# Filing a Claim for Insurance Benefits

When the cause of a loan default is not curable and/or the borrower is not committed to remaining in the home, the lender can use the FHA Connection's **Claims Input** function to submit the *Single-Family Application for Insurance Benefits – form HUD-27011 (Parts A and B)* for the following types of disposition claims:

- Claim Type 01: Conveyance or Deed-in-lieu
- Claim Type 06: Without Conveyance
- Claim Type 07: Pre-foreclosure Sale

A lender participating in HUD's Loss Mitigation Program can use **Claims Input** to submit *form HUD-27011* to receive an incentive payment for using a prescribed reinstatement option. Loss mitigation claims include:

- Claim Type 31: Special Forbearance
- Claim Type 32: Loan Modification
- Claim Type 33: Partial Claim

The **Claims Input Summary** function allows users to view a list (summary) of the claims they entered during the current day.

See also the **Claim Status, Title Approval Status**, and **Claim Remittances** modules of the *FHA Connection Guide* for additional information on claims processing.

#### Accessing the Single Family Insurance Claims Processing Menu

After signing on to the FHA Connection, follow this menu path to access the **Single Family Insurance Claims Processing** menu (**Figure 1**): **Single Family FHA** > **Single Family Servicing > Claims Processing**.

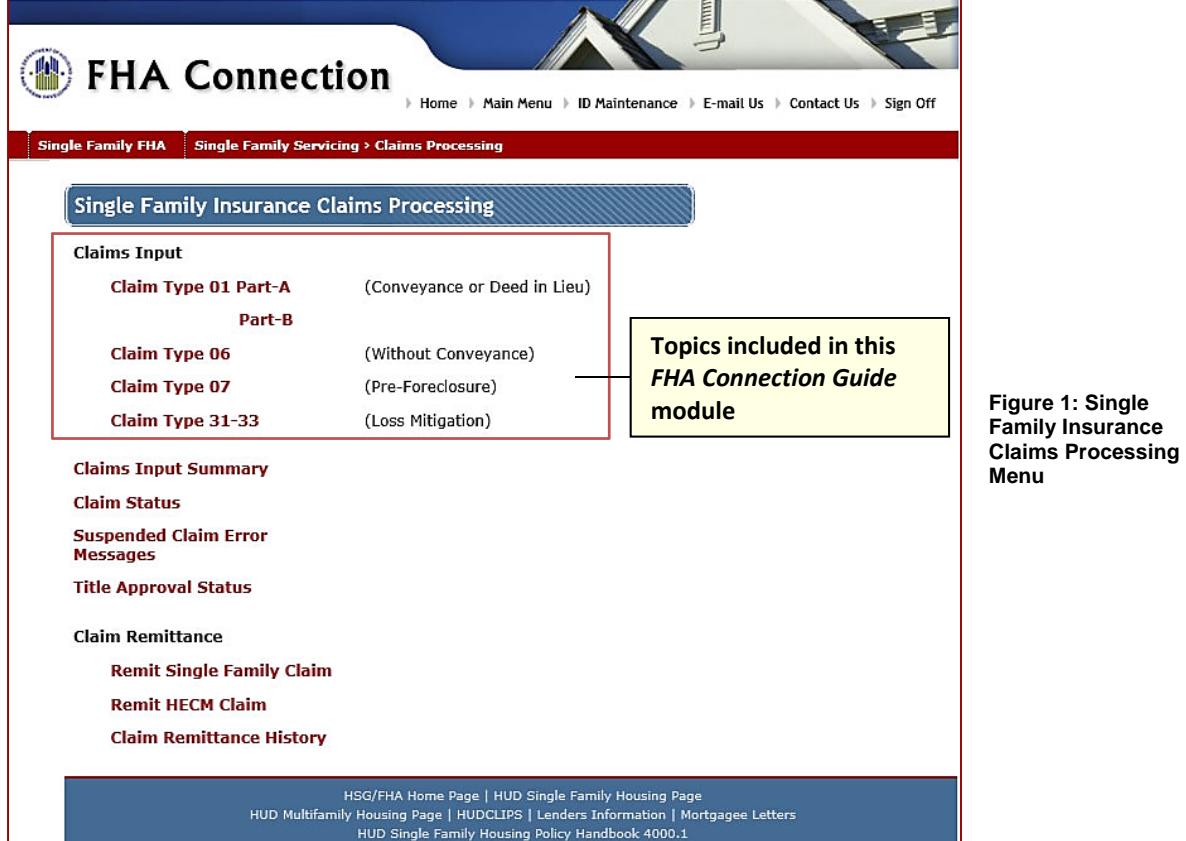

## Submitting an Application for Insurance Benefits

Only the holder or servicer of the loan can process the online *Single-Family Application for Insurance Benefits – form HUD-27011*. For disposition claims (Claim Types 01, 06, and 07), *form HUD 27011* has two parts: *Part A: General Information* and *Part B: Fiscal Data*.

Lenders are fully responsible for any claims they file. Electronic submission of the claim constitutes certification that the statements and information in the claim are true and correct.

- 1. On the **Single Family Insurance Claims Processing** menu (**Figure 1**), click one of the following:
	- **Claim Type 01 Part-A (Conveyance or Deed in Lieu)**. (If **Part-A** was completed, click **Part-B** instead.)
	- **Claim Type 06 (Without Conveyance)**
	- **Claim Type 07 (Pre-Foreclosure)**
	- **Claim Type 31-33 (Loss Mitigation)**

The **Single Family Application for Insurance Benefits** page appears with *Part A of form HUD-27011*. **Figure 2** provides an example of Part A for Claim Type 01 Conveyance or Deed-in-Lieu.

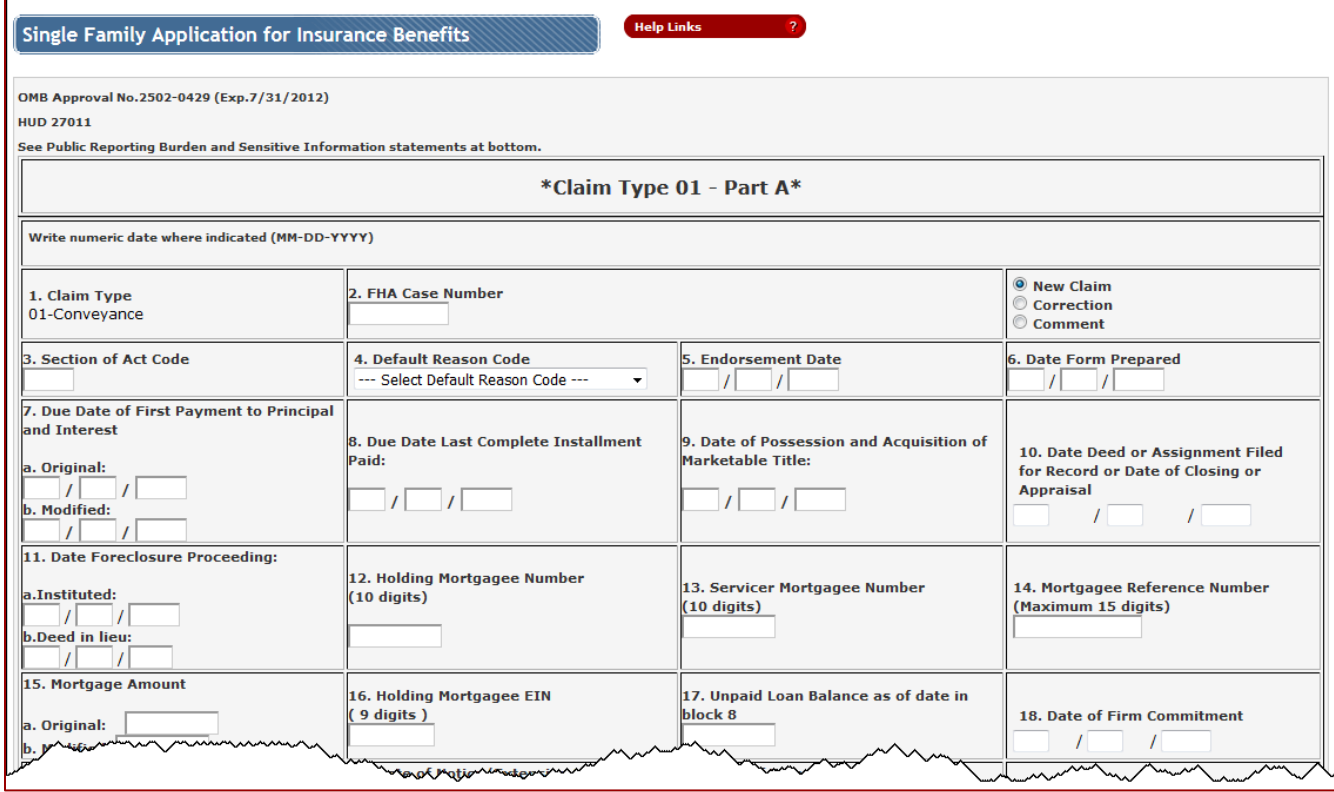

#### **Figure 2: Single Family Application for Insurance Benefits page for Claim Type 01 – Part A (partially displayed)**

- 2. Enter the claim information for the case.
	- If you need assistance completing the form or with field definitions, click **Help Links Fig. 1999**
	- When entering the **FHA Case Number**, include the dash (-), e.g., 123-4567890.
	- When entering dollar amounts, do not enter commas or a dollar sign (\$). However, include a decimal point followed by two decimal places, e.g., 250000.00.
	- If you enter information in the **Mortgagee's Comments** box, a separate claim comments record will be created (see the **Updating Claim Information** section of this document.
	- Select **New Claim** from the list of the three available options (see **Figure 2**).

3. Click  $\bigodot$  Send. The system checks for errors and questionable entries. A message is displayed if an error is detected. If no errors are detected, a pop-up warning message appears (**Figure 3**).

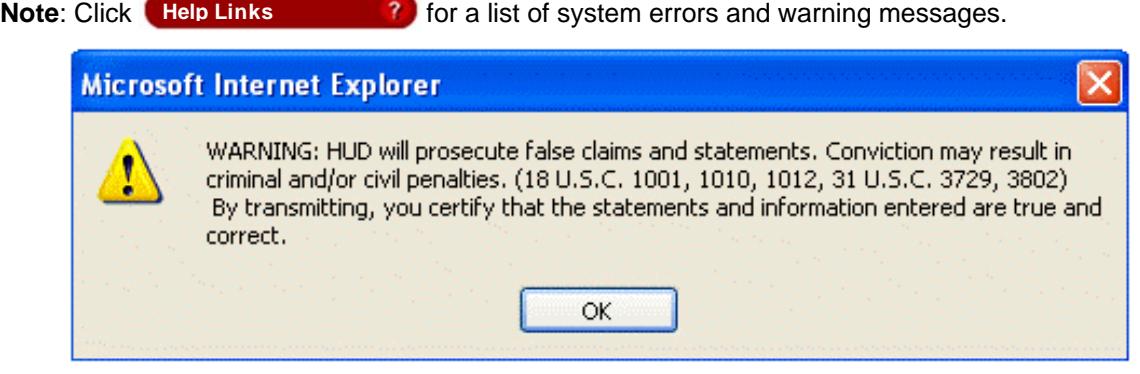

**Figure 3: Warning message** 

4. Read the warning message and click **. We set the post-up confirmation message appears (Figure 4).** 

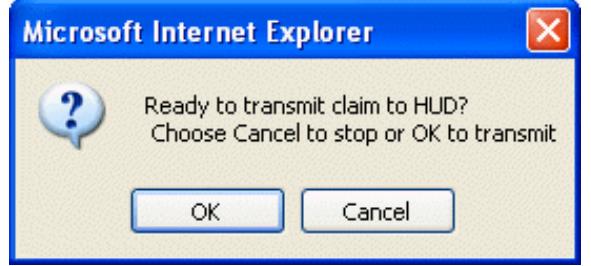

**Figure 4: Confirmation message**

5. Read the confirmation message. To submit the claim to HUD and certify that all statements and information regarding the case are true and correct, click  $\frac{\alpha}{\alpha}$ 

-or-

If you determine that you need to review and/or change any of the entered claim information, click **to return to the Single Family Claims Input page. Review and update the entered** information as needed and repeat the steps above.

- 6. If no errors are detected, the Single Family Claims Input Result page appears with the claim information. Review the information and make any necessary corrections (see the **Updating Claim Information** section of this document).
- 7. For Claim Type 01, if **Part-A** was successfully completed, return to the **Single Family Insurance Claims Processing** menu and click **Part-B**. Then, repeat steps 2 through 6.

You can view a list of all claims you entered during the current day based on your FHA Connection user ID (see the **Viewing Submitted Claims** section of this document).

**Note**: A new claim for the same property cannot be submitted more than once in the same day. If an attempt is made, an error message is returned. However, a claim can be resubmitted as a **Correction** (see the **Updating Claim Information** section of this document). The latest corrected submission is the record processed by HUD at the end of the day.

## Updating Claim Information

Claim information that was submitted can be updated by re-entering information on the claim form and submitting the form again as a correction. A correction can be made or a comment can be added to the prior information submitted.

#### Making a Correction

Processing steps for making a correction are similar to entering a new claim; however, note the following:

- You must select **Correction** from the list of the three available options on the claim form (**Figure 5**). The options appear to the right of the **FHA Case Number** field.
- Information must be entered in all required fields, not just the fields being corrected.
- When a correction is submitted, the correction transaction is listed on the Single Family Claims Input Summary page (see **Figure 7** and the **Viewing Submitted Claims** section of this document).

#### Adding a Comment

When a comment is entered in the **Mortgagee's Comments** field on the Single Family Claims Input page, a separate Comments record is created. If additional comments are later entered for the case, additional comment records are created and appear as separate lines on the **Single Family Claim Input Summary** list (**Figure 7**).

Processing steps for adding a comment are similar to entering a new claim; however, note the following:

- You must select **Comment** from the list of the three available options on the claim form (**Figure 6**). The options appear to the right of the **FHA Case Number** field.
- Enter only the following fields:
	- **Claim Type** (automatically filled in for Claim Types 01 and 07)
	- **FHA Case Number**
	- **Date of Possession and Acquisition of Marketable Title**
	- **Holding Mortgagee Number**
	- **Servicer Mortgagee Number**
	- **Mortgagee's Comments, if any**
	- When comments are submitted, the comments transaction is listed on the Single Family Claims Input Summary page (see **Figure 7**) and the **Viewing Submitted Claims** section of this document).

# Viewing a List of Submitted Claims

The **Single Family Claim Input Summary** function provides a brief summary of new claims, corrections, and/or comments you processed during the current day.The information displays in case number order on the Single Family Claim Input Summary page (**Figure 7**). The list is refreshed daily; all claim transactions submitted during the day are processed overnight and removed from the list. The status of the claim

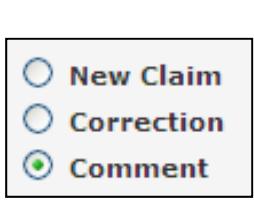

**Figure 5: Correction option selected** 

 $\bigcirc$  New Claim **Correction** Comment

**Figure 6: Comment option selected** 

information can be reviewed two business days after submission to HUD using the **Single Family Claim Status** function (see the **Claim Status** module of the *FHA Connection Guide* for further information).

**Single Family Claim Input Summary** is accessed by selecting the **Claims Input Summary** option on the **Single Family Insurance Claims Processing** menu page (**Figure 1**) or selecting the **Claims Input Summary** link at the bottom of the online claim form.

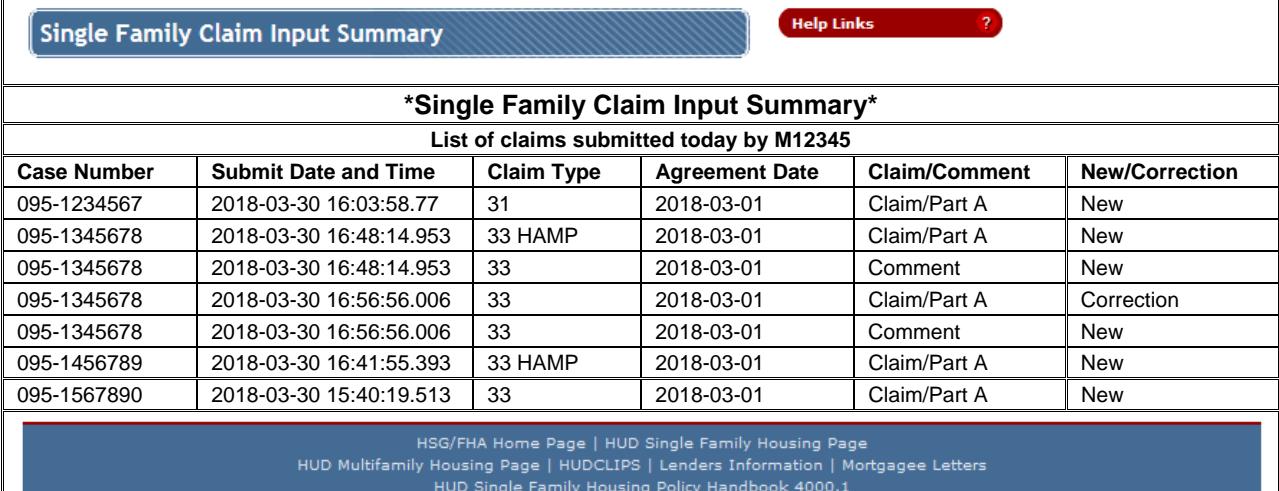

**Figure 7: Single Family Claim Input Summary**